## **Contents**

Globalink E-Mail Translator consente di avere traduzioni di e-mail direttamente da Eudora. I messaggi di posta elettronica in inglese possono essere tradotti in spagnolo, francese, tedesco, italiano, portoghese e viceversa. Non sarà più necessario fare Taglia, Copia, Incolla. Fate clic sulle opzioni del menu e le traduzioni di e-mail saranno pronte senza ulteriori perdite di tempo.

**Installazione** Traduzione di E-Mail Selezione della Coppia di Lingue Origine/Destinazione Opzioni di Globalink E-Mail Translator Lingua d'Interfaccia Opzioni di Traduzione Genere Autore Forma Allocutoria Marcatore Costante Marcatore di parole non trovate **Informazioni** 

# **Installazione**

Prima di tradurre e-mail con Globalink E-Mail Translator, installare i seguenti programmi sul computer:

- · Eudora o Eudora Light
- · Globalink E-Mail Translator

Se non sono stati installati Eudora o Eudora Light sul computer, Globalink E-Mail Translator non potrà funzionare.

## **Per installare Globalink E-Mail Translator, seguire le seguenti istruzioni passaggi:**

## *Per Windows 95 o Windows NT 4.0:*

- 1. Inserire il CD di Globalink E-Mail Translator nell'unità CD ROM.
- 2. Selezionare *Avvio > Esegui*.
- 3. Digitare *d:\Eudora-Plugin\Setup.exe* nella casella di testo.
- *Nota:* Se il drive CD ROM è diverso da "d:\", sostituire "d:\" con la lettera del drive corretta.
- 4. Seguire le indicazioni a video.
- 5. Uscire dall'Installazione.
- 6. Riavviare Eudora se questo era in esecuzione durante l'installazione.

Globalink E-Mail Translator è ora installato.

## *Per Windows NT 3.51:*

- 1. Inserire il CD nell'unità CD ROM.
- 2. Aprire *File Manager*.
- 3. Scegliere *File* > *Esegui*.
- 4. Digitare: *d:\Eudora-Plugin\Setup.exe* nella casella di testo

*Nota:* Se il drive CD ROM è diverso da "d:\", sostituire "d:\" con la lettera del drive corretta.

- 5. Seguire le indicazioni a video.
- 6. Uscire dall'Installazione.
- 7. Riavviare Eudora se questo era in esecuzione durante l'installazione.

Globalink E-Mail Translator è ora installato.

#### **Traduzione di E-Mail**

Quando Eudora e Globalink E-Mail Translator sono stati installati sul computer, è possibile tradurre messaggi di posta elettronica in arrivo e in uscita. Il processo per tradurre i messaggi in arrivo e in uscita è identico.

## **Per tradurre messaggi e-mail, seguire queste indicazioni:**

- 1. Aprire/Creare il messaggio da tradurre.
- 2. Posizionare il cursore nella parte inferiore della casella di testo, dove è contenuto il messaggio.
- 3. Selezionare *Modifica > Plug-in Messaggio > Globalink E-Mail Translator. Nota:* Apparirà la finestra di dialogo *Traduci*.
- 4. Fare clic sulla coppia di lingue *Origine/Destinazione* per la traduzione. La selezione deve essere evidenziata. *Esempio:* Se il messaggio e-mail da tradurre è in inglese e deve essere tradotto in spagnolo, selezionare "*inglese/spagnolo".* (Vedere la sezione intitolata *Selezione della Coppia di Lingue* per maggiori informazioni su questa caratteristica).
- 5. Fare clic su *OK*.
	- *Nota:* Appare la finestra di dialogo *Avanzamento.*

Quando Globalink E-Mail Translator ha finito di tradurre il messaggio e-mail, la traduzione sostituirà il testo originale.

*Nota:* Se il cursore non si trova sul testo principale dell'e-mail quando il programma inizia la traduzione, Globalink E-Mail Translator tradurrà il testo nel campo sul quale il mouse è stato posizionato l'ultima volta.

*Esempio:* Se il cursore è stato posizionato nel campo "A:" , Globalink E-Mail Translator tenterà di tradurre il messaggio e-mail nel campo "A:".

*Se ciò accade, annullare la traduzione*.

#### **Per annullare o ripristinare una traduzione, seguire questi passaggi:**

· Selezionare *Modifica > Annulla* non appena il testo è stato tradotto.

*Nota1:* Il cursore deve essere ancora nel campo principale del testo del e-mail, altrimenti l'opzione *Annulla* non sarà disponibile.

*Nota2*: Una volta che il messaggio è stato tradotto e salvato, l'e-mail di origine non potrà essere ripristinato. Scegliendo la coppia di lingue inversa non sarà possibile avere il testo di origine. Questo genere di traduzioni al "contrario" sono *poco* raccomandabili.

#### **Selezione della Coppia di Lingue Origine/Destinazione**

Qualsiasi operazione associata a una specifica direzione di traduzione richiede una Coppia di Lingue *Origine/Destinazione*. Durante la traduzione la Coppia di Lingue Origine/Destinazione indica la direzione di traduzione.

- ·*Origine* è la lingua del testo di origine.
- ·*Destinazione* è la lingua del testo tradotto.

*Esempio:* Nella traduzione da inglese a spagnolo, l'inglese è *l'Origine* e lo spagnolo è la lingua di *Destinazione.* 

## **Per selezionare una Coppia di Lingue Origine/Destinazione, seguire questi passaggi:**

- · Fare clic su una coppia di lingue *Origine/Destinazione* dalla lista Coppie di Lingue *Origine/Destinazione*.
- · Fare clic su *OK*.

Traduzione di e-mail

### **Opzioni di Globalink E-Mail Translator**

Ci sono molte opzioni tra cui scegliere quando si usa Globalink E-Mail Translator in Eudora. Le seguenti caratteristiche possono essere consultate e/o cambiate:

Lingua d'Interfaccia Opzione di Traduzione **Informazioni** 

## **Per avere accesso alle** *Opzioni* **di Globalink E-Mail Translator, seguire i seguenti passaggi:**

*Solo quando un e-mail è aperto:*

- · Scegliere *Modifica > Plug-in Messaggio > Globalink E-Mail Translator.*
- · Fare clic su *Opzioni.*

## *Oppure*

*Quando un e-mail è aperto o chiuso:*

- · Scegliere *Speciale > Impostazioni Plug-in Messaggio. Nota:* Appare la finestra di dialogo *Plug-in Messaggio Installati.*
- · Selezionare *Globalink E-Mail Translator.*
- · Fare clic su *Impostazioni*.

#### **Lingua d'Interfaccia**

La *Lingua d'Interfaccia* è la lingua usata nelle videate delle finestre di dialogo e nei file di aiuto in linea di Globalink E-Mail Translator. L'adattamento della lingua di interfaccia può rendere più semplice l'uso di Globalink E-Mail Translator. Gli utenti che hanno più familiarità con spagnolo, francese, tedesco, italiano o portoghese, possono scegliere una lingua di interfaccia diversa.

#### **Per cambiare la Lingua d'Interfaccia nei file di aiuto in linea e nelle finestre di dialogo di Globalink E-Mail Translator, seguire i seguenti passaggi.**

- 1. Scegliere *Speciale > Impostazioni Plug-in Messaggio.*
- 2. Selezionare *Globalink E-Mail Translator.*
- 3. Selezionare *Impostazioni*. *Nota:* Apparirà la finestra di dialogo *Opzioni.*
- 4. Fare clic sull'icona *Lingua d'Interfaccia* nella colonna *Categoria.*
- 5*.* Selezionare una lingua dalla colonna *Lingua d'Interfaccia*. *Esempio:* Per avere tutte le opzioni, i file di aiuto in linea e le finestre di dialogo in tedesco, selezionare "Deutsch" dalla lista delle *Lingua d'Interfaccia*.
- 6. Fare clic su *Applica*. *Nota:* Il testo, in questa e in altre finestre di Globalink E-Mail Translator, cambia nella nuova lingua selezionata.
- 7. Fare clic su *OK* per uscire dalla finestra di dialogo *Opzioni*. oppure

Cambiare altre *opzioni* .

# **Opzioni di Traduzione**

Le impostazioni di traduzione possono essere cambiate nella finestra di dialogo *Opzioni.* Una volta nella finestra di dialogo *Opzioni,* è possibile l'accesso ai seguenti parametri:

Genere Autore Forma Allocutoria Marcatore Costante Marcatore di parole non trovate

#### **Genere Autore**

L'opzione *Genere Autore* permette al mittente dell'e-mail di specificare il genere di riferimento per il pronome in prima persona *I*. Quando si traducono e-mail in lingue diverse, questa differenza è spesso necessaria.

*Esempi:* Una frase come "I am tall," o "I am a teacher," avrà due diverse traduzioni a seconda della lingua e del genere del mittente. La tavola seguente mostra alcuni esempi.

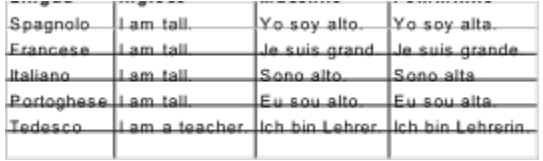

### **Per cambiare il** *Genere Autore* **dalla finestra di dialogo** *Opzioni,* **seguire i seguenti passaggi:**

- 1. Fare clic su *Genere Autore*.
- 2. Fare clic su *Valore dell'opzione* nella casella di testo.
- 3. Selezionare il *Genere Autore*: *Maschile* o *Femminile.*
- 4. Fare clic su *Applica.*
- 5. Fare clic su *OK* per uscire dalla finestra di dialogo *Opzioni.*

oppure

Cambiare altre *opzioni*.

## **Forma Allocutoria**

La *Forma Allocutoria* permette al mittente di specificare il tono e i tempi dei verbi dell'e-mail in uscita. La scrittura potrà essere più formale per testi commerciali o più familiare per amici che parlano altre lingue.

## **Per cambiare la** *Forma Allocutoria* **della finestra di dialogo** *Opzioni,* **seguire i seguenti passaggi:**

- 1. Fare clic su *Forma Allocutoria.*
- 2. Fare clic sulla casella di testo *Valore dell'opzione.*
- 3. Selezionare la *Forma Allocutoria*
	- · Formale : Per un contatto commerciale
	- · Familiare : Per un amico
	- · Formale Plurale : Per più contatti commerciali
	- Familiare Plurale : Per più amici
- 4. Fare clic su *Applica*
- 5. Fare clic su *OK* per uscire dalla finestra di dialogo *Opzioni*.
- oppure

Cambiare altre *opzioni.*

#### **Marcatore costante**

Il *Marcatore Costante* è il modo migliore per segnalare le parole che non devono essere tradotte. Se si utilizza il marcatore costante, le parole segnalate non saranno tradotte nella lingua di destinazione.

## **Per cambiare il** *Marcatore Costante* **dalla finestra di dialogo** *Opzioni***, seguire questi passaggi***:*

- 1. Fare clic su *Marcatore Costante*
- 2. Fare clic sulla casella di testo *Valore dell'opzione*.
- 3. Selezionare il *Marcatore Costante*:
	- · Nessuno : Per nessun marcatore.
	- : Per avere l'asterisco come marcatore.
- 4. Fare clic su *Applica*.
- 5. Fare clic su *OK* per uscire dalla casella di testo *Opzioni*
	- oppure

Cambiare altre *opzioni*.

# **Per usare il** *Marcatore Costante***, seguire questi passaggi:**

- 1. Nell'e-mail stesso, collocare un asterisco di fronte a ogni parola che non si vuole sia tradotta. *Nota:* Se si colloca l'asterisco dopo la parola, la parola sarà comunque tradotta.
- 2. Tradurre l'e-mail.

#### **Marcatore di parole non trovate**

Quando si traduce un e-mail, Globalink E-Mail Translator può trovate parole sconosciute al dizionario. La parola può allora essere marcata in modo da poter essere facilmente identificata.

#### **Per cambiare il** *Marcatore di parole non trovate* **dalla finestra di dialogo** *Opzioni***, seguire questi passaggi:**

- 1. Fare clic su *Marcatore di parole non trovate.*
- 2. Fare clic sulla casella di testo *Valore dell'opzione*.
- 3. Selezionare il *Marcatore di Parole non trovate*.
	- · Nessuno : Non marca le parole sconosciute
	- · [ ] : Mette le parentesi intorno alle parole sconosciute
	- · \* : Mette un asterisco prima delle parole sconosciute.
- 4. Fare clic su *Applica.*
- 5. Fare clic su *OK* per uscire dalla casella di testo *Opzioni*

oppure

Cambiare altre *opzioni*.

# **Informazioni**

Facendo clic su questa icona si otterranno informazioni su Globalink E-Mail Translator.